- **Applicant Tracking**<br>Formerly AppliTrack Recruit & Fit  $\alpha$  $\bullet$  $\blacksquare$  $\mathbb{R}^+$ Cambridge-Isanti Schools ₩ My Dashboard  $\div$   $\approx$  $\mathbb{Q}_0^{\alpha}$  Filter Welcome My Recent Activity My Dashboard Applicants Welcome, **Disputes** Job Postings  $\Box$  Forms **D** Interviews  $\ddot{\mathbf{y}}$ Inbox News Search **Settings** My Account  $\,$  $\Delta$  $\sqrt{\phantom{a}}$  Tools My Recent Vacancies My Recent Files Folders and Routings
- 1. Log into Frontline's Applicant Tracking website (previously Applitrack). Click on "Job Postings" in the menu.

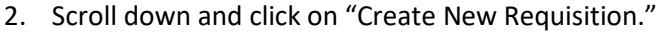

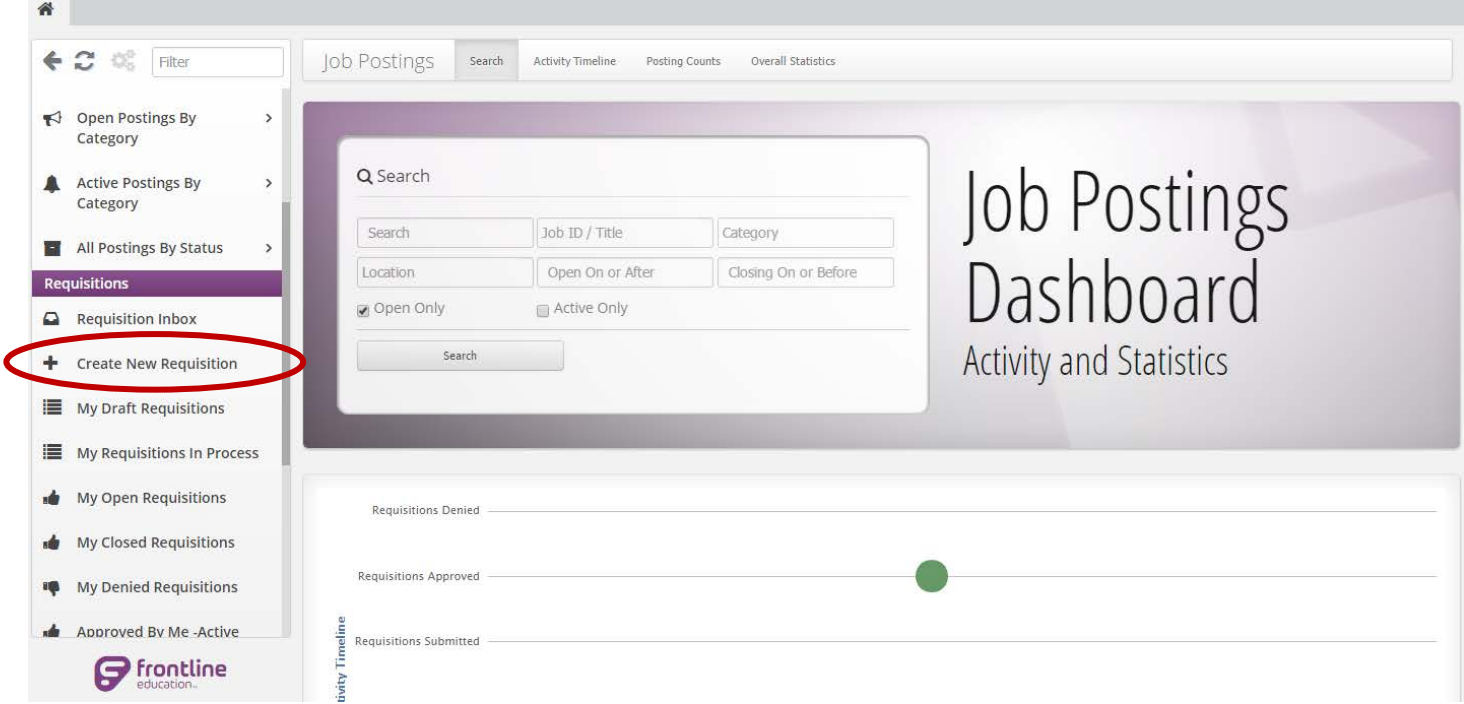

3. Choose how you'd like to start your requisition. Selecting "A template" will give you a very basic template where you have to type most of the information for the job in yourself. "Any previous requisition" lets you search through all previous job postings and use one as a template for your new requisition.

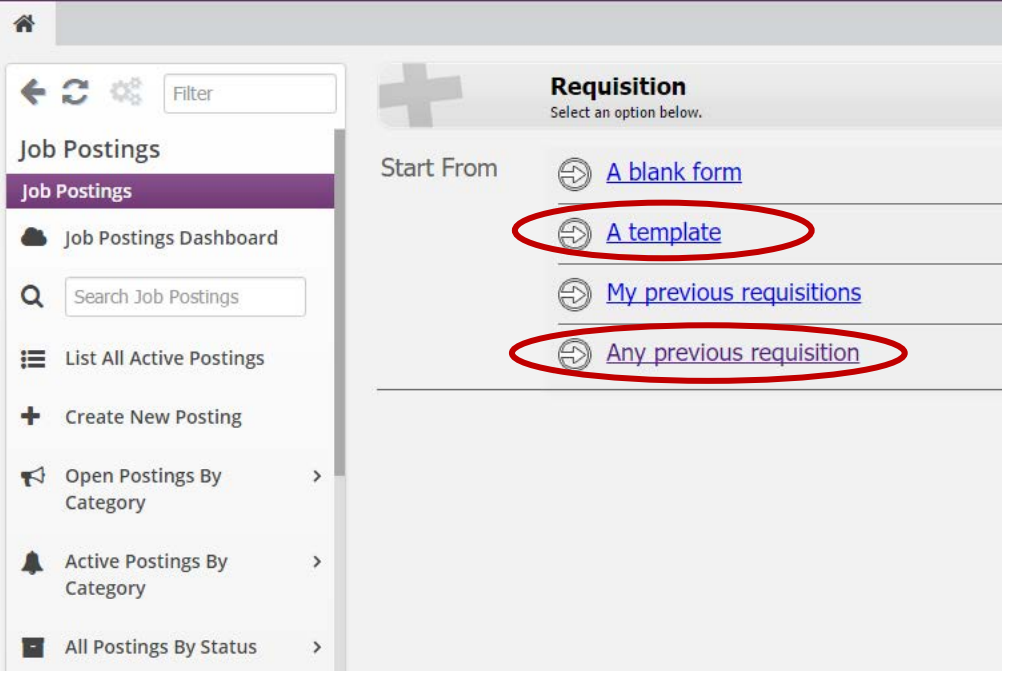

4. Choosing "Any previous requisition" brings you to a list of all previous postings, by category. Simply click on the magnifying glass icon in the upper right corner to sort.

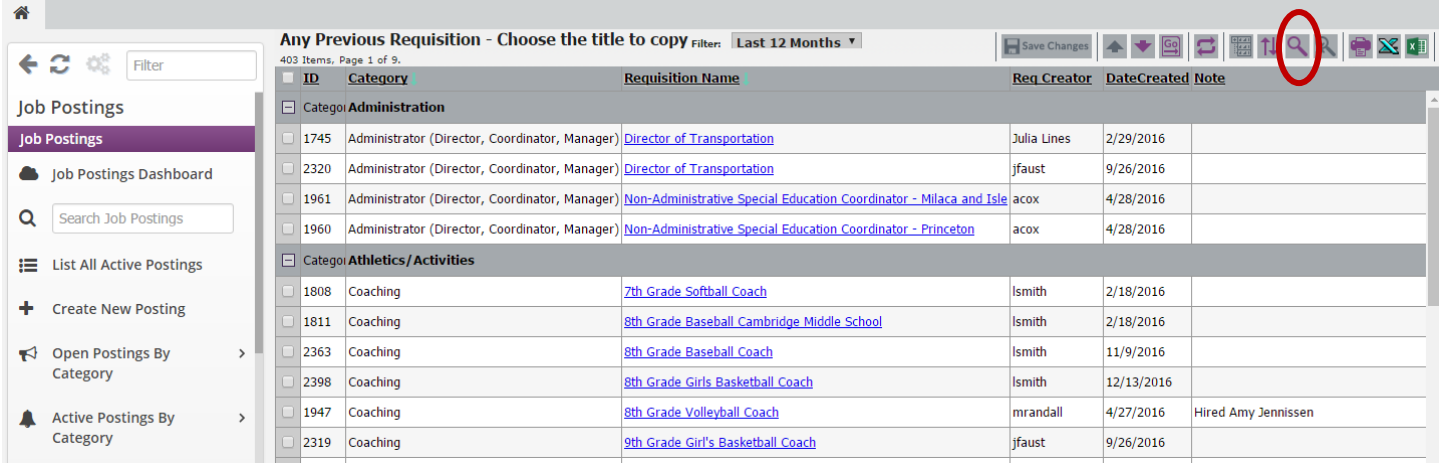

5. To search for a posting with a similar title to the one you want to post, click the drop down menu in the second dialog box in the upper right corner and select "contains." Then click in the third dialog box and type words related to the job title you want to search for. *Example: "Special Ed."* Then click "Go" to sort.

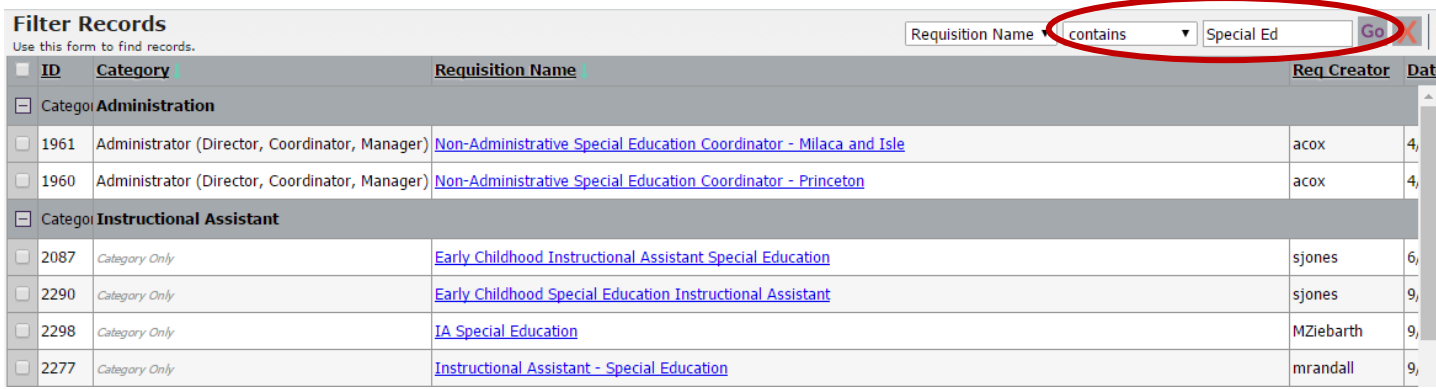

6. The search results will now show up. Click on any of the column titles to sort by that column; it can be helpful to sort by date created so you can find the most recent posting. If you don't find what you're looking for, simply click on the icon that shows a magnifying glass with an "X" over it to remove the original sort.

When you find the requisition you'd like to use as a template, click on the title (it looks like a blue hyperlink). Then a new window will open, where you'll start entering the necessary information for your job posting.

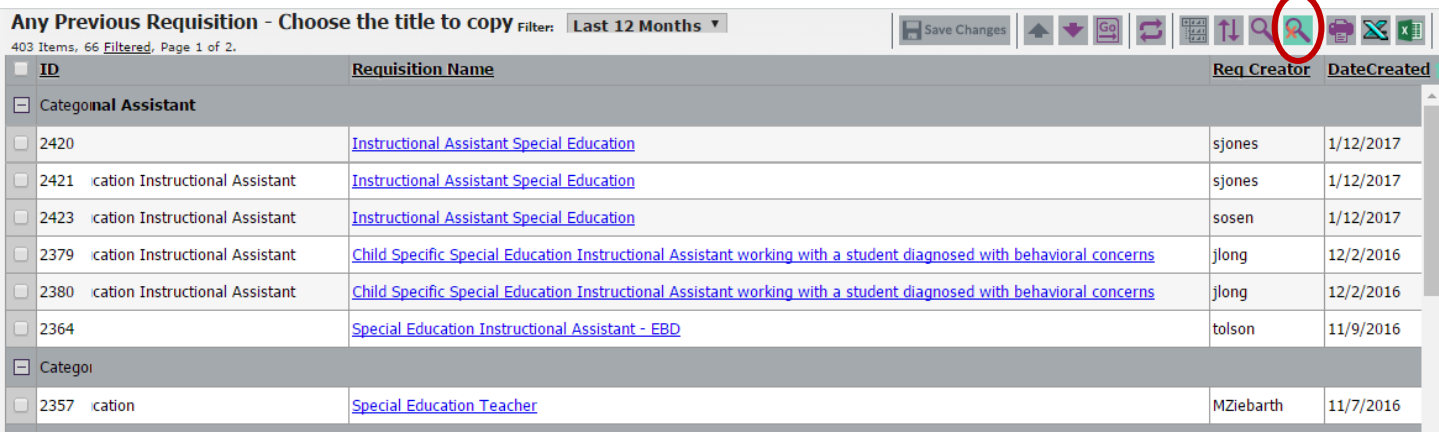

7. The first tab (Main), is where you'll enter the basic information about the open job. You'll notice that some information has auto-populated, this is the information the original posting contained, so you'll want to edit as necessary.

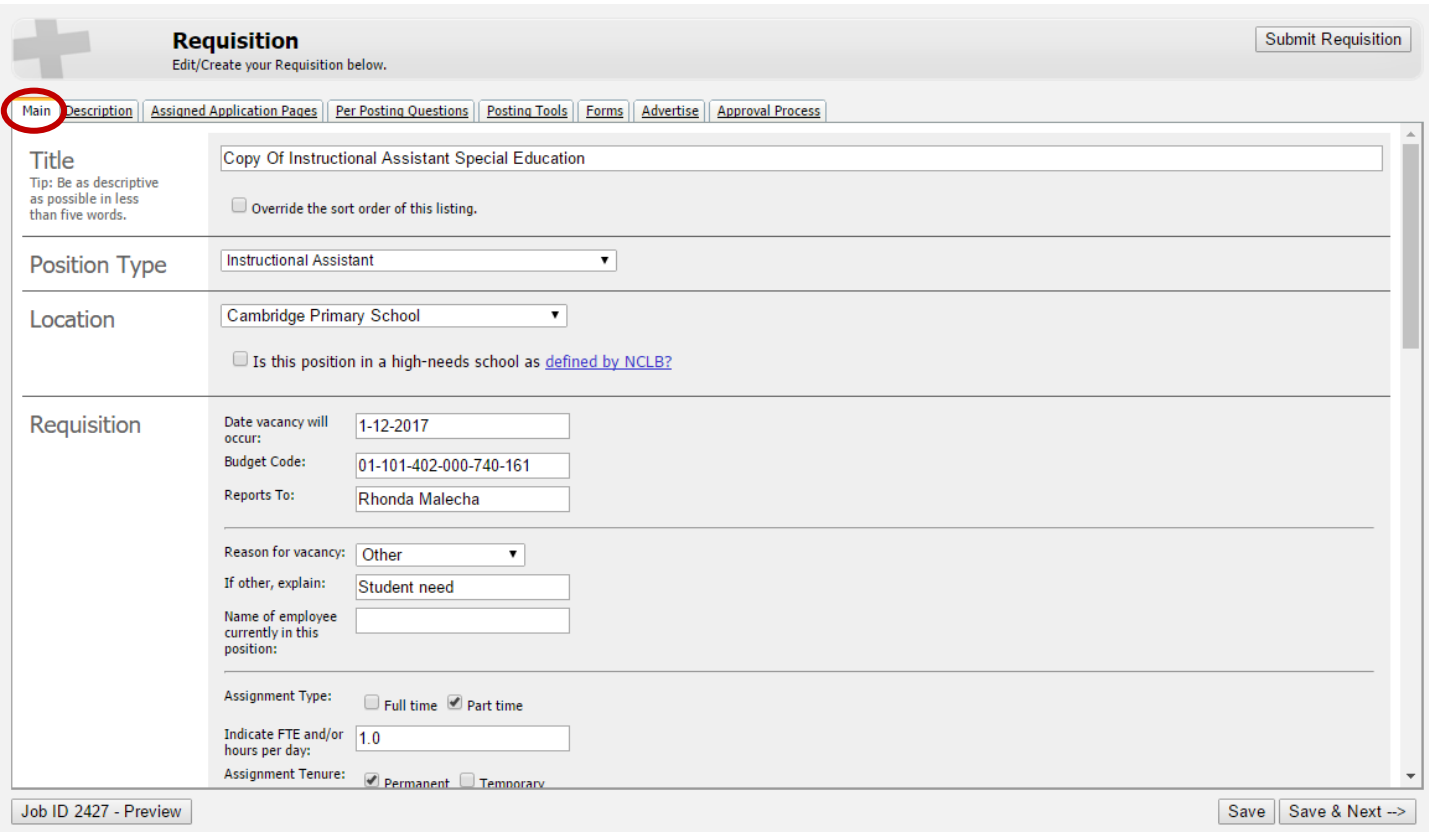

8. The "Display Info" section is where you specify what dates the posting should be active online. Choosing "Yes" will leave the posting open indefinitely, choosing "No" won't post it on the website at all, choosing "Based on Schedule" allows you to choose which date the posting goes live and which date it closes, and "Depends on Internal/External" allows different time frames for internal vs. external candidates.

The "Applicant Tracking Status" section should always be checked "Yes." This makes the posting's applicants visible to the hiring manager(s).

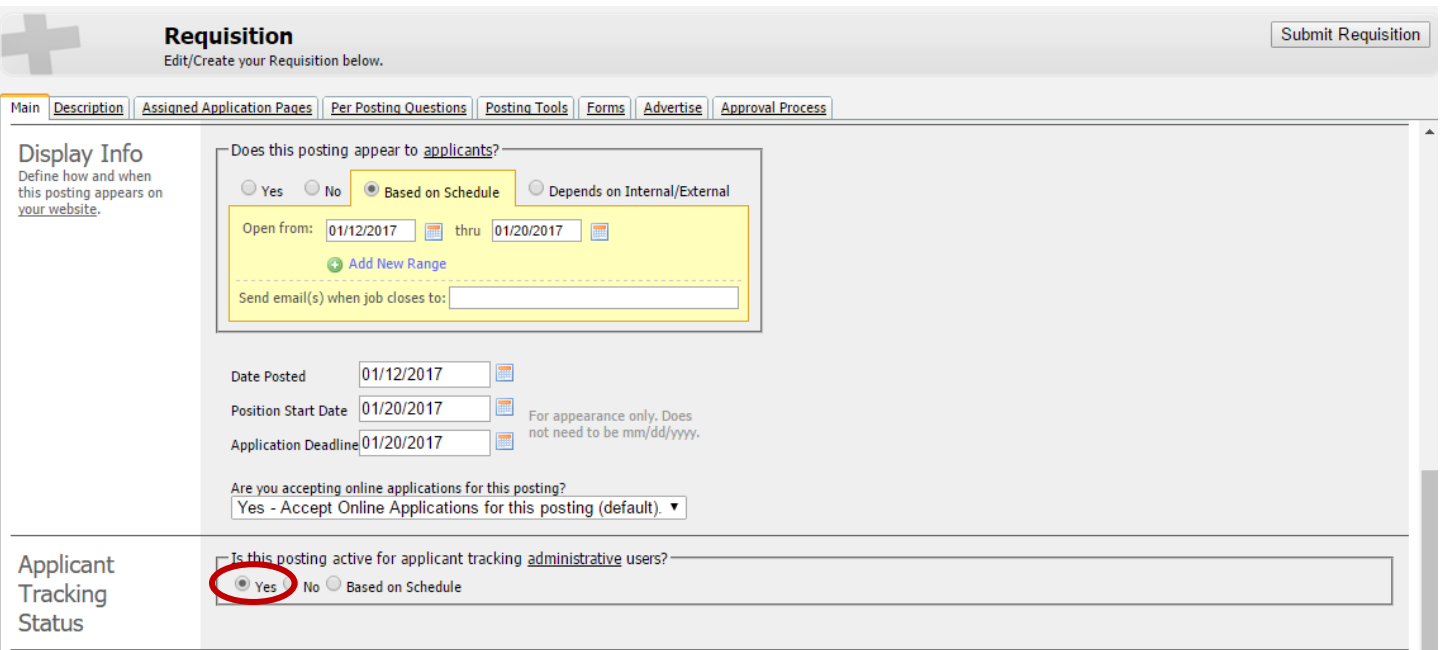

9. Click the "Save & Next" button in the lower right corner to continue to the "Description" tab. Again, information will auto-populate from the original posting. Read through and edit as necessary; you can click on the "Job ID#- Preview" button in the lower left to see exactly what your posting will look like on the website.

When you're satisfied with the information in this tab, click "Save" and then click the last tab, "Approval Process," to finish up the process.

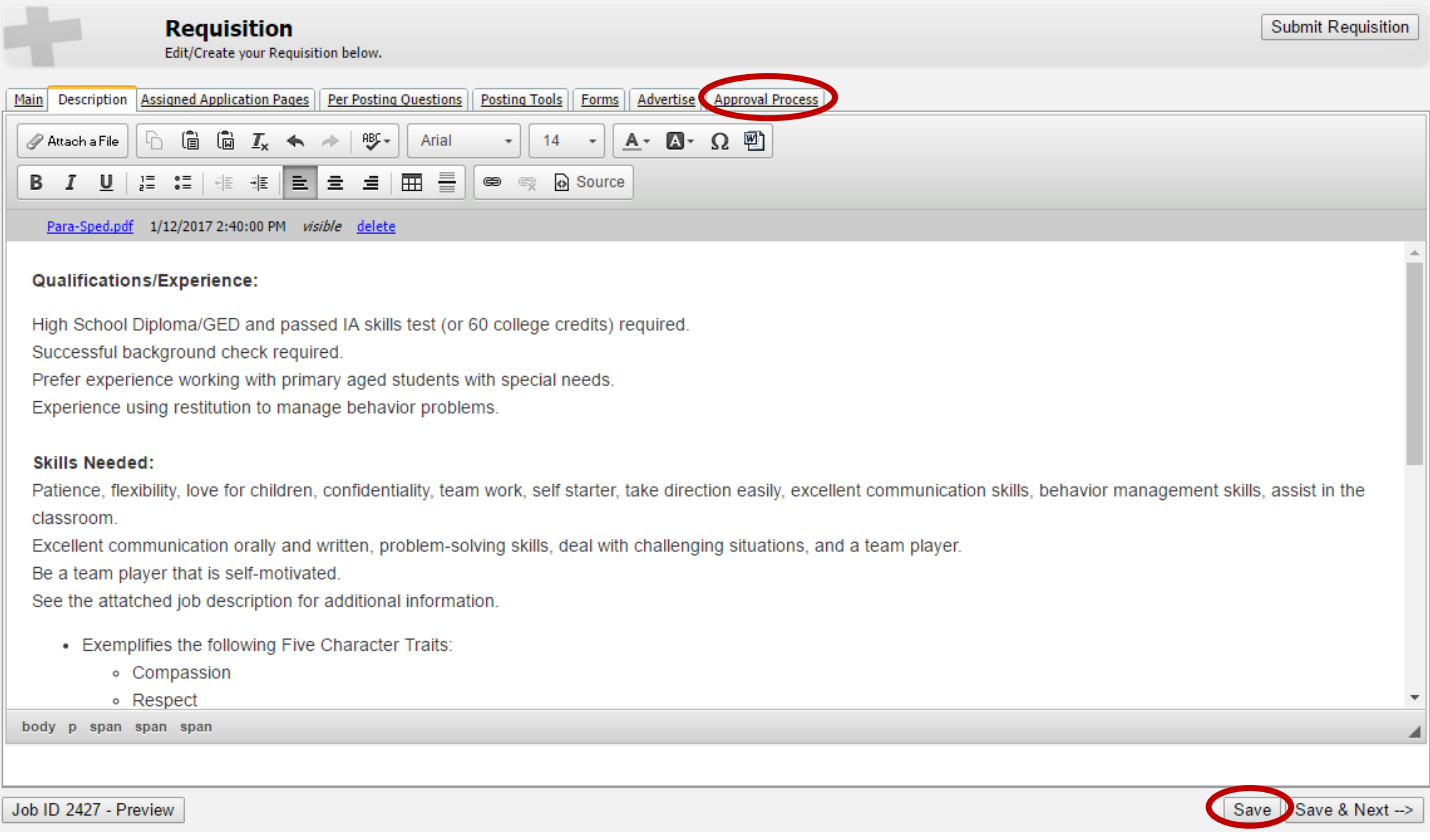

10. Lastly, enter Pam Mix as the first approver, Julia Lines as the second, and Jessica Faust as the final approver in the "Approval Process" tab. Now click "Save" in the lower right corner and you'll notice the "Submit Requisition" button in the upper right start to glow yellow. Click on the "Submit Requisition" button to send the posting up to the ESC for approval and advertising.

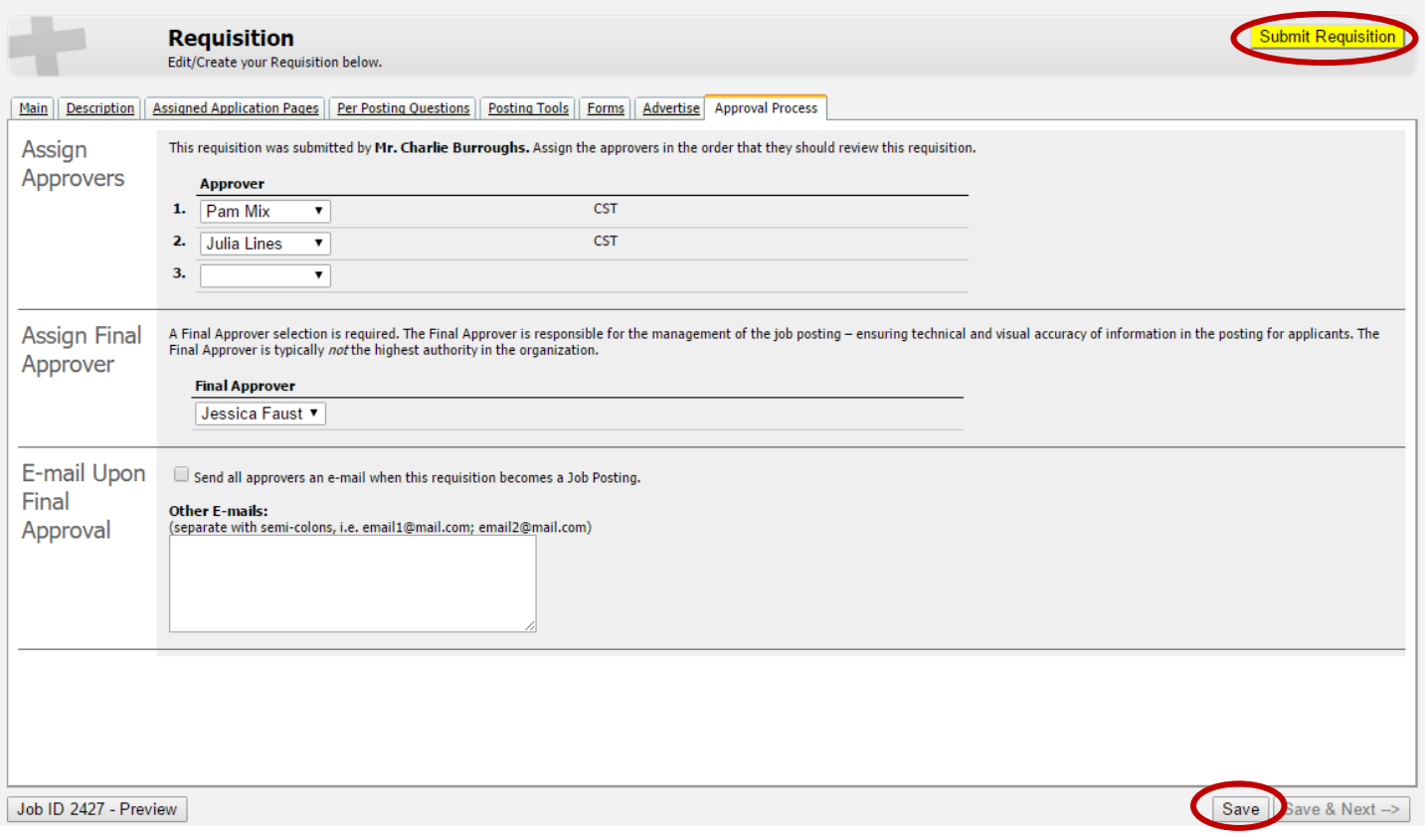

\*\*At any point in this process, you can click save and safely exit with the intention of coming back at a later date to finish the process. If you do exit, simply click back into "Job Postings" and choose "My Draft Requisitions" from the side menu bar. All the job requisitions you've started, but not submitted, will be listed there. Just click on the JobID link to open it.

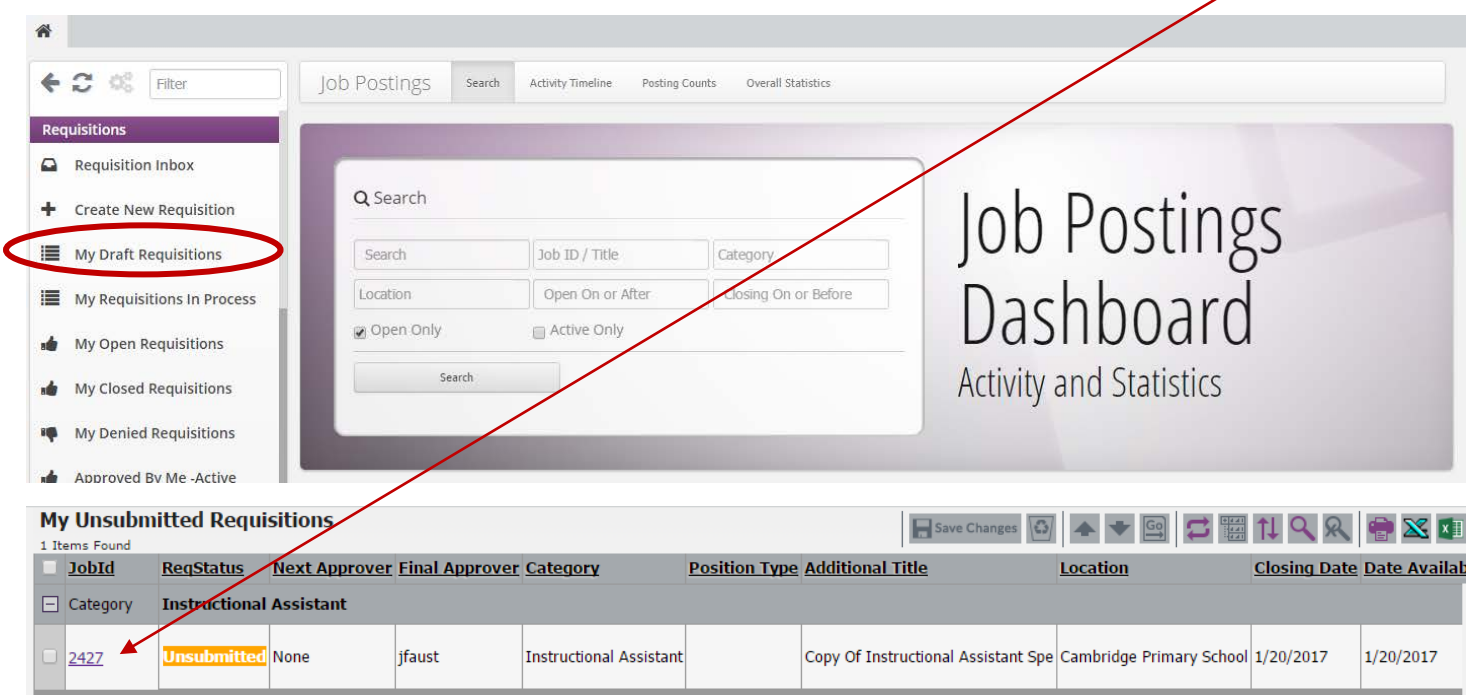